#### CAHIER DES CHARGES :

FORMAT : 300 x 250 px POIDS DE LIVRAISON (.swf) : 30 ko URL : www.klm.fr

#### FICHIERS ILLUSTRATOR : logo.eps et hublot.eps CARTOUCHE RÉSERVEZ :

il doit recevoir un filtre de biseautage : Flou x et y, distance : 2 px, angle : 45°, intensité : 100%, ombre : #000000, surbrillance : #FFFFFF Couleur chartée : #E37222 FICHIER PHOTOSHOP :

photo\_vegas.jpg Cette photo est en Haute définition. FICHIER TEXTE : klm.doc POLICE UTILISÉE : NOA COULEURS UTILISÉES : rectangle bleu charté : #00A1DE

#### MÉTHODE DE TRAVAIL: 3- Préparez-vous

vous aurez peut-être un shéma technide temps en temps besoin de revenir sur reproduire sur papier certaines explications le scénario que vous des exercices que nous venons de faire. 4- Lancez-vous !Lisez bien le story board qui va suivre. 1- Commencez par faire la liste de tous les éléments que vous visualisez. 2- Affectez leur une propriété : posez-vous la question si tel ou tel objet doit être converti de l'animation. en symbole ou pas et si oui lequel ? Clip - Graphique - Bouton ?

que en essayant de devez obtenir au final

#### CONSEIL :

Laissez toujours présent à l'écran le logo, cela permet à l'internaute de mieux identifier l'annonceur, et ce, à n'importe quel moment du déroulé

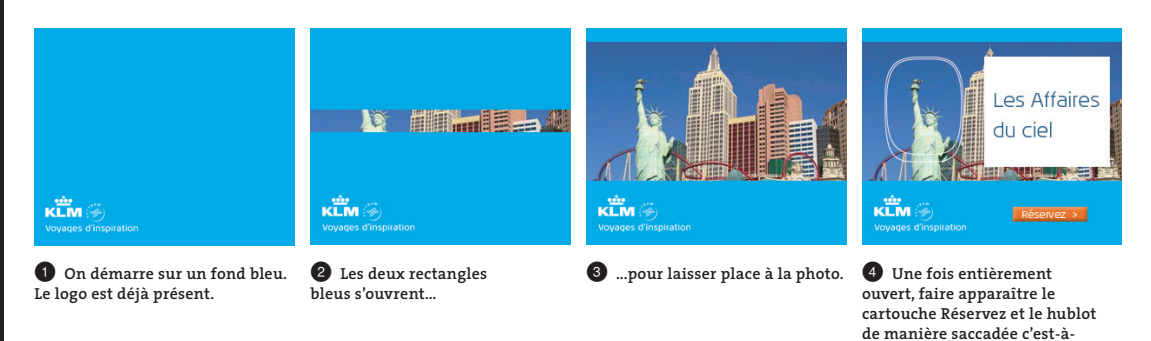

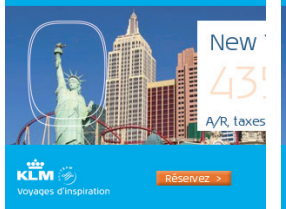

 $\bullet$  Un carré blanc apparaît **de manière progressive de la droite vers la gauche. Le texte suit la même animation. Seul le prix doit partir à 0% d'opacité.**

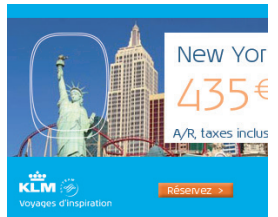

Y **Le prix s'intensifie et suit l'animation du carré.**

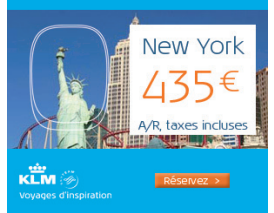

U **Le prix termine sa course à 100%. Laissez un temps de pause suffisant à la lecture du message.**

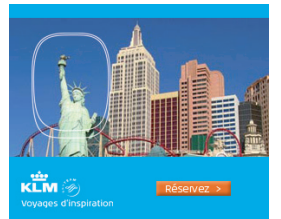

**dire sans effet de transition. Un carré blanc contenant le texte «Les affaires du ciel» apparaît, reste en place puis disparaît.**

<sup>8</sup> Le carré blanc et le texte **disparaissent sans transition c'est-à-dire de manière directe.**

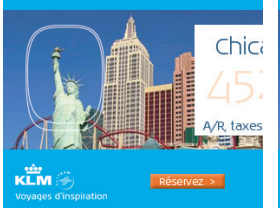

O **Un carré blanc apparaît de manière progressive de la droite vers la gauche. Le texte suit la même animation. Seul le prix doit partir à 0% d'opacité.**

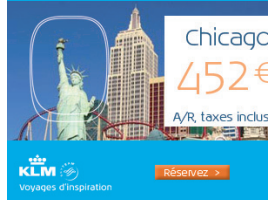

P **Le prix s'intensifie et suit l'animation du carré.**

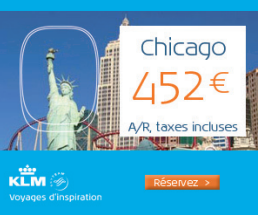

} **Le prix termine sa course à 100%. Laissez un temps de pause suffisant à la lecture du message.**

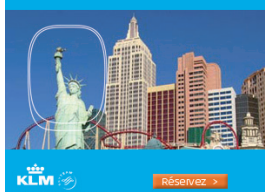

 $\bullet$  Le carré blanc et le texte **disparaissent sans transition c'est-à-dire de manière directe.**

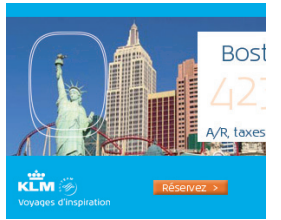

w **Un carré blanc apparaît de manière progressive de la droite vers la gauche. Le texte suit la même animation. Seul le prix doit partir à 0% d'opacité.**

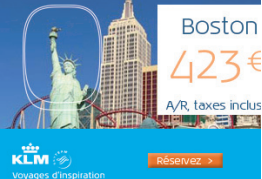

**B** Le prix s'intensifie et **suit l'animation du carré.**

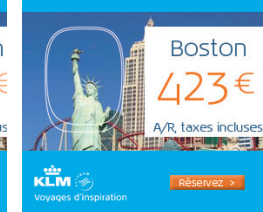

r **Le prix termine sa course à 100%. Laissez un temps de pause suffisant à la lecture du message.**

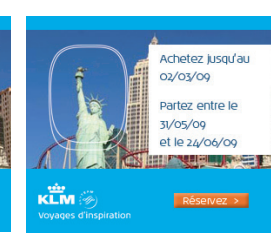

 $\Omega$  Le carré blanc et les textes **Boston + A/R, taxes incluses disparaissent pour laisser place à l'arrivée statique du texte «Achetez jusqu'au...».**

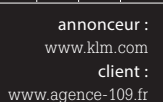

les fichiers des exercices sont à télécharger sur www. pyramyd-editions.com

59

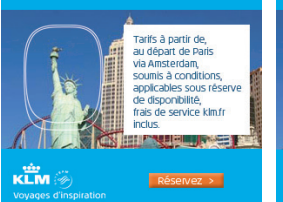

 $\bullet$  Le carré blanc reste en **place, seul le texte «Achetez jusqu'au...» disparaît, pour laisser place à l'arrivée statique du texte «Tarifs à partir...».**

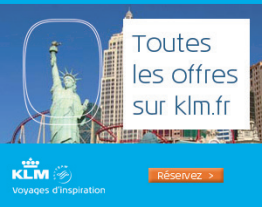

 $\bullet$  Le carré blanc reste en place, **seul le texte «Tarifs à partir...» disparaît, pour laisser place à l'arrivée statique du texte «Toutes les offres sur klm.fr».**

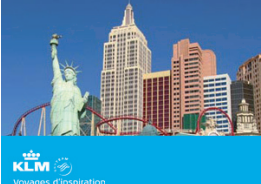

 $\circledast$  Les deux rectangles **bleus se referment pour revenir à l'image de départ et former ainsi une boucle. Le cartouche Réservez disparaît de manière saccadée.**

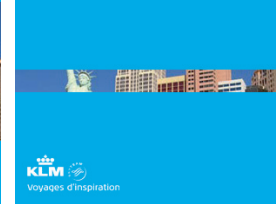

 $\omega$  Nous revenons à la première **image du story board.**

# 1Storyboard Storylooar

BANNIERE

BANNIERI

ш

KLM

#### CAHIER DES CHARGES :

FORMAT : 468 x 60 px. POIDS DE LIVRAISON (.swf) : 30 ko. URL : www.puerto-cacao.fr

#### FICHIERS PHOTOSHOP:

ambiance.jpg chocolatvrac.jpg venezuela.jpg logo.png Ces photos sont en haute définition. FICHIER TEXTE : puertocacao.doc POLICE UTILISÉE : Arial COULEURS UTILISÉES : Couleur chartée : ##E95E0F et #361815

#### MÉTHODE DE TRAVAIL : INDICE :

1- Commencez par faire la liste de tous les éléments que vous visualisez. 2- Affectez leur une propriété : posez-vous découvert ensemble... la question si tel ou tel objet doit être converti en symbole ou pas et si oui lequel ? Clip - Graphique - Bouton ? 3- Préparez-vous un shéma technique en essayant de reproduire sur papier le scénario que vous devez obtenir au final. 4- Lancez-vous !

Les bannières ne peuvent pas faire appel à d'autres fonctions que nous n'avons pas encore

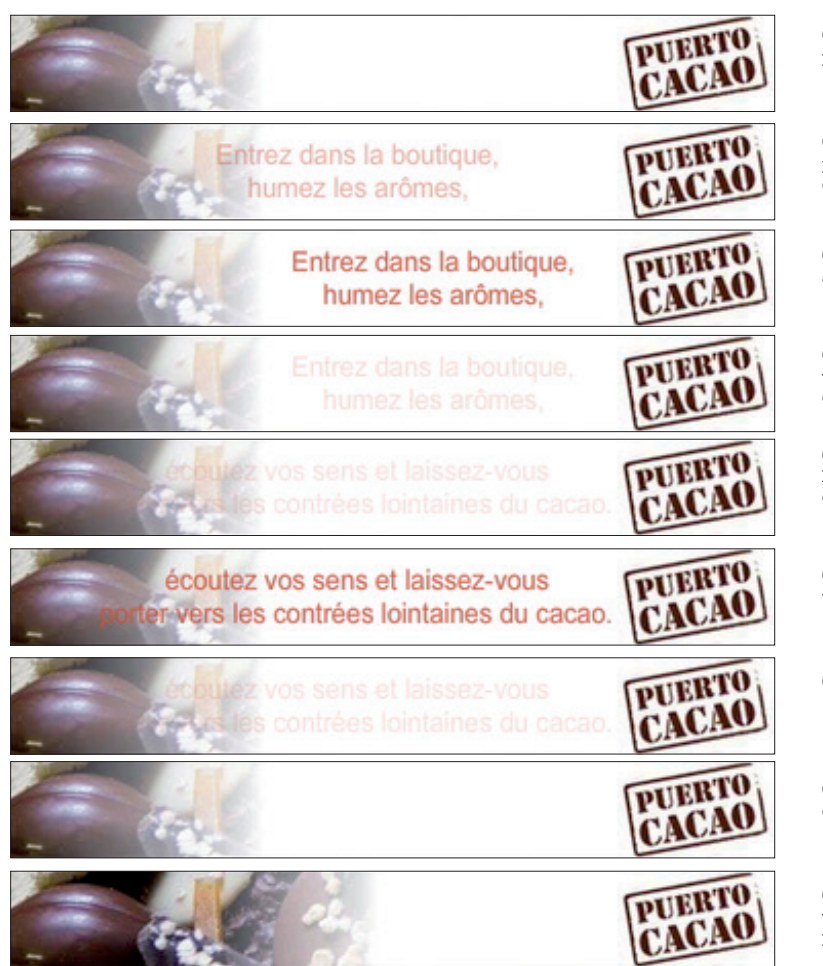

Q **3 éléments : la photo, le dégradé progressif blanc et le logo.**

W **Le texte «Entrez dans...» part de la gauche en opacité descendue pour venir...**

E **... se positionner un peu plus à droite à 100% d'opacité.**

R **Le texte reste un certain temps en place avant de disparaître en opacité.**

T **Le texte «écoutez...» prend le relais et arrive lui aussi en opacité descendue.**

Y **Ce texte se fixe à 100%, et reste un certain temps en place avant...**

U **... de disparaître à son tour.**

I **Nous retrouvons sur l'écran de départ mais très rapidement...**

O **... le dégradé doit s'animer vers la droite afin de dévoiler la photo placée en arrière-plan.**

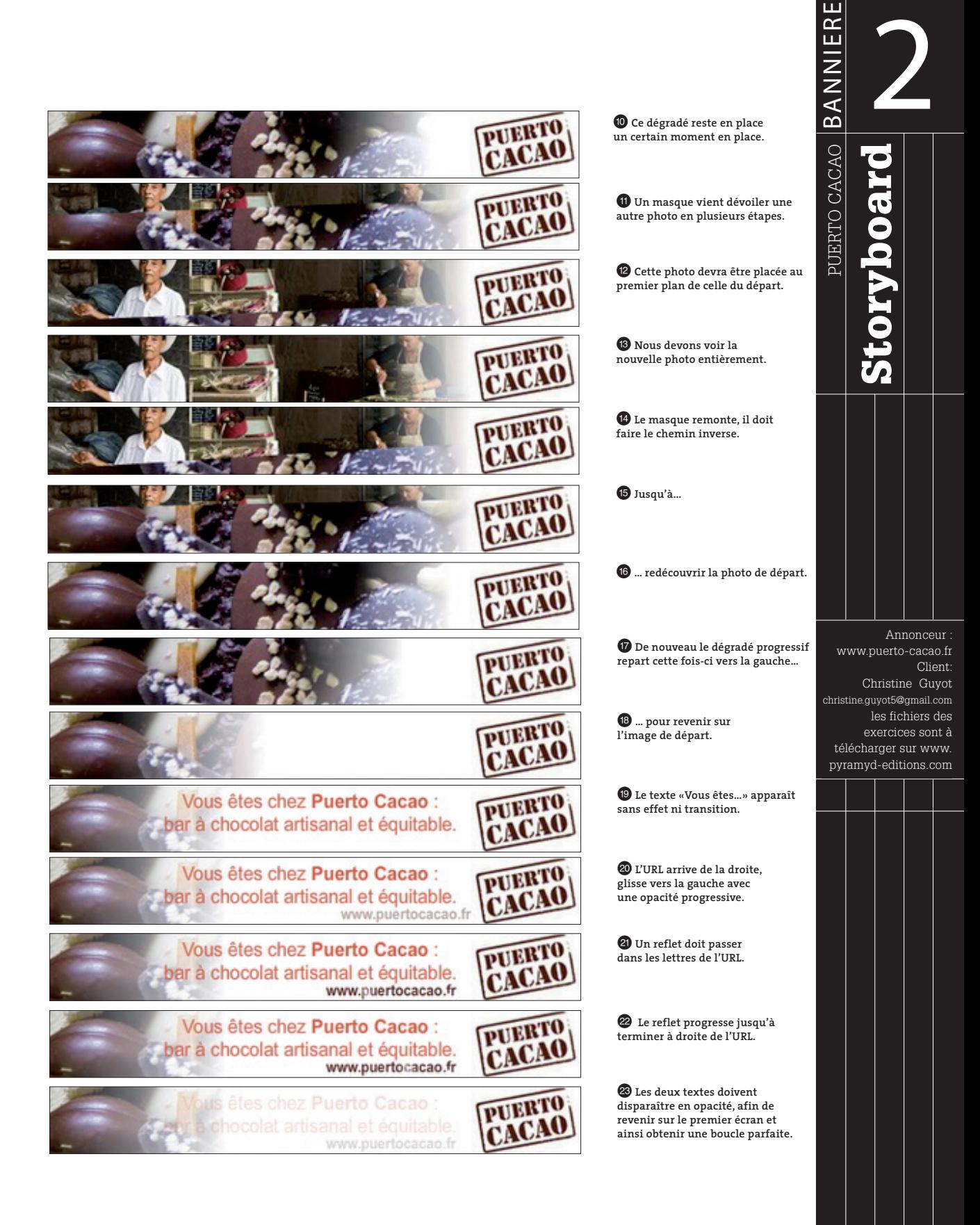

#### CAHIER DES CHARGES :

FORMAT : 728 x 90 px. POIDS DE LIVRAISON (.swf) : 50 ko. URL : www.templeduswing.com

#### FICHIERS ILLUSTRATOR :

logo\_templeduswing.eps ou logo\_templeduswing.swf FICHIERS PHOTOSHOP: silhouette\_corps.png sihouette\_jambes.png poste\_radio.png fond.jpg danseurs.png Ces photos sont en basse définition. FICHIER TEXTE : templeduswing.doc POLICE UTILISÉE : Arial COULEURS UTILISÉES : bande noire : #000000 bande rouge : #CC0000

#### MÉTHODE DE TRAVAIL : INDICE :

1- Commencez par faire la liste de tous les éléments que vous visualisez. 2- Affectez leur une propriété : posez-vous la question si tel ou tel objet doit être converti en symbole ou pas et si oui lequel ? Clip - Graphique - Bouton ? 3- Préparez-vous un shéma technique en essayant de reproduire sur papier le scénario que vous devez obtenir au final. 4- Lancez-vous !

Les filtres ne s'appliquent pas sur des symboles graphiques.

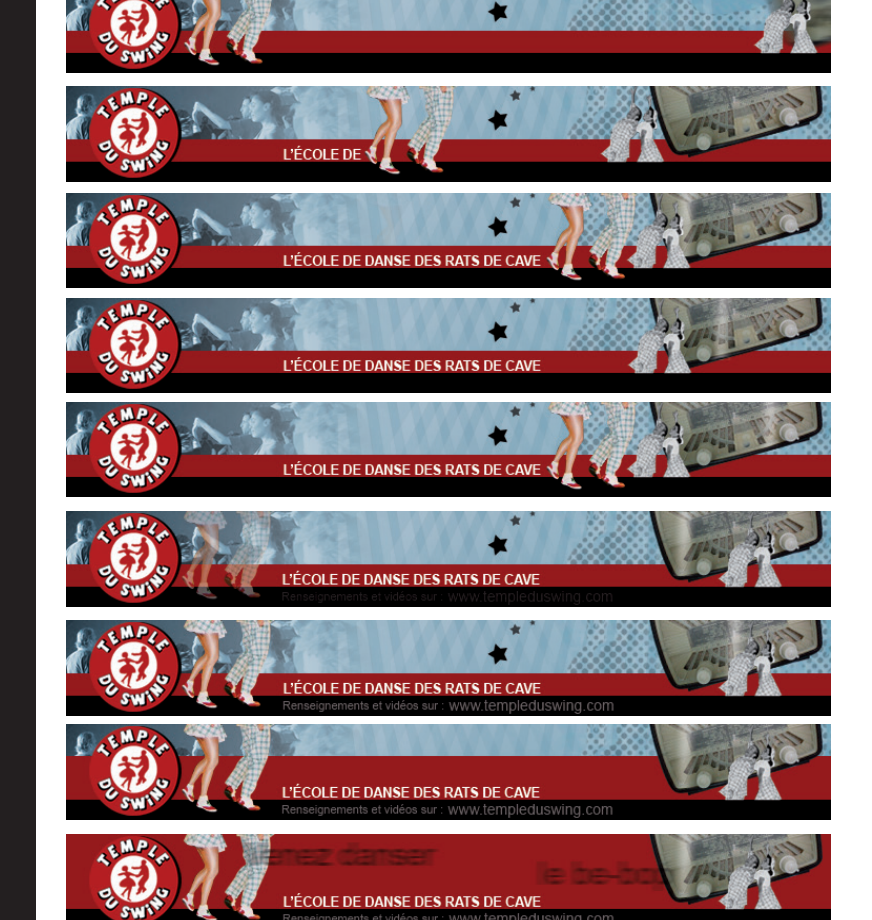

Q **Les éléments sont déjà en place. Le poste de radio arrive de la droite en flou...**

**<sup>2</sup>**  $\bullet$  *...* et vient se positionner un **peu plus à gauche. La silhouette des jambes se déplacent vers la droite tout en révélant le texte «L'école de danse...».**

**A**  $\Theta$  Un reflet passe sur le **poste de radio et devra tourner en boucle pendant tout le long de l'animation à une vitesse réduite. La silhouette des jambes disparaît sans transition...**

Y U**... pour réapparaître à son emplacement de départ en opacité progressive. Dans le même temps la silhouette des corps part en arrière soit vers la droite. Le texte «Renseignements...» apparaît progressivement.**

I **Le bandeau rouge se déforme pour arriver jusqu'en haut de l'écran.**

O **Arrivent, de part et d'autre de l'écran et en flou, les 2 textes «venez danser» et « le be-bop».**

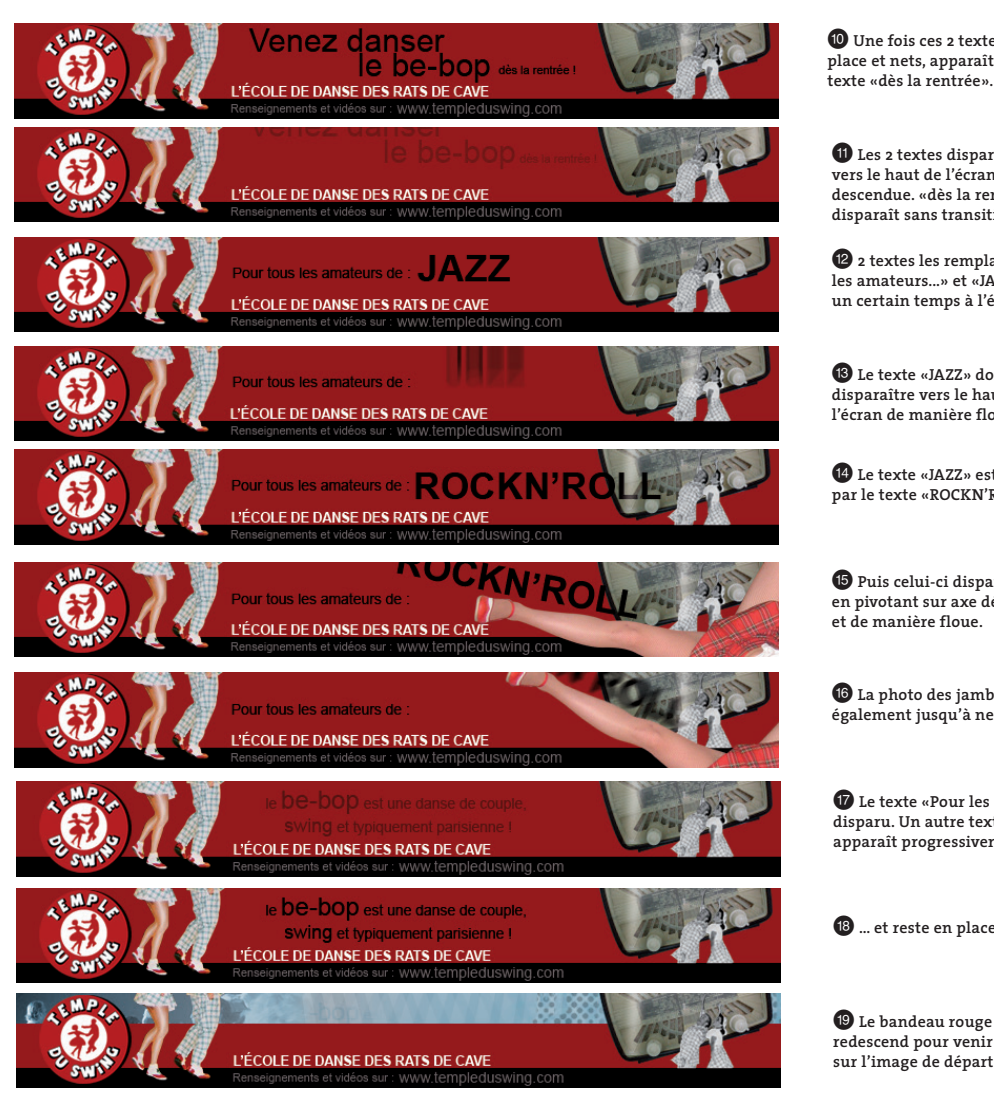

P **Une fois ces 2 textes en place et nets, apparaît le texte «dès la rentrée».**

{ **Les 2 textes disparaissent vers le haut de l'écran en opacité descendue. «dès la rentrée» disparaît sans transition.**

} **2 textes les remplacent «Pour les amateurs...» et «JAZZ» et restent un certain temps à l'écran.**

q **Le texte «JAZZ» doit disparaître vers le haut de l'écran de manière floue.**

w **Le texte «JAZZ» est remplacé par le texte «ROCKN'ROLL».**

e **Puis celui-ci disparaît en pivotant sur axe défini et de manière floue.**

r **La photo des jambes doit pivoter également jusqu'à ne plus la voir.**

t **Le texte «Pour les amateurs...» a disparu. Un autre texte «le be-bop...» apparaît progressivement...**

 $\bullet$  ... et reste en place.

**redescend pour venir boucler sur l'image de départ.**

# **BANNIERE** 3**TEMPLE DU SWING** Storyboard Storyboard

BANNIERE

TEMPLE DU SWING

annonceur : www.templeduswing.com client : www.4-quarts.com

les fichiers des exercices sont à télécharger sur www. pyramyd-editions.com

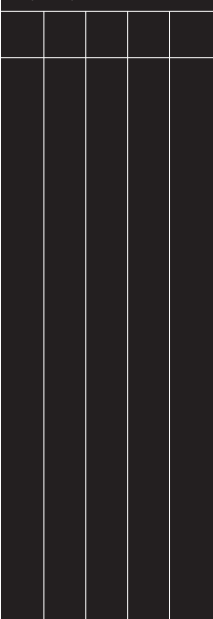

121

#### CAHIER DES CHARGES :

FORMAT : 400 x 400 px. POIDS DE LIVRAISON (.swf) : 130 ko. URL : www.grund.fr

FICHIERS ILLUSTRATOR : logo\_grund. eps et logo\_duogourmand.eps FICHIERS PHOTOSHOP: dos.psd couvertures.psd chevalet.psd

Ces fichiers sont en haute definition. FICHIER TEXTE : grund.doc POLICE UTILISÉE : MarketFelt sinon Arial. COULEURS UTILISÉES : le fond dégradé = #C5B8A5 et #FFFFFF le cartouche = #C5B8A5 le texte = #FF000C

**collection DUO GOURMAND.**

W **Les 2 dos des côtés glissent vers le haut, tandis que celui du centre glisse vers le bas...**

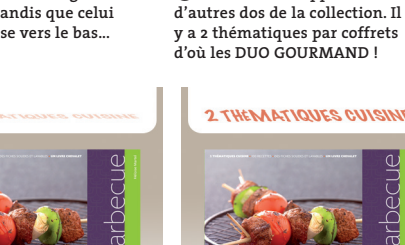

**I**Gründ

2 THEMATIQUES CUISINE

U **Le texte « 2 THÉMATIQUES...» apparaît en rotation 3D (axe X) et en opacité progressive...**

Gründ

#### MÉTHODE DE TRAVAIL : INDICE :

1- Commencez par faire la liste de tous les éléments que vous visualisez. 2- Affectez leur une propriété : posez-vous symbole clip. la question si tel ou tel objet doit être converti en symbole ou pas et si oui lequel ? Clip - Graphique - Bouton ? 3- Préparez-vous un shéma technique en essayant de reproduire sur papier le scénario que vous devez obtenir au final. 4- Lancez-vous !

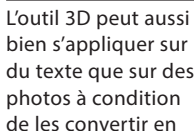

bien s'appliquer sur du texte que sur des

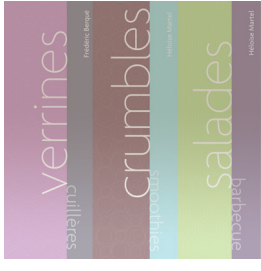

R **Après être restés un certains temps à l'écran, les dos disparaissent progressivement en opacité.**

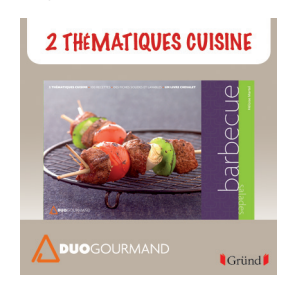

I **... jusqu'à s'installer et rester en place un certain temps.**

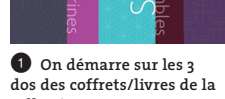

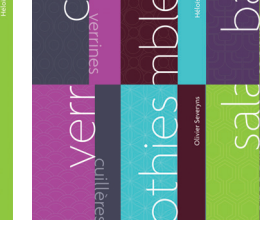

 $\Theta$   $\Theta$  Apparaissent progressivement en opacité et en même temps : **- les logos, le fond, le cartouche des logos et la couverture du coffret.**

**Toujours dans le même temps, afin de créer du rythme, l'onglet blanc du haut glisse du haut vers le bas pour trouver sa place, aucun effet particulier ne lui a été appliqué.** 

**I**Gründ

E **... et laissent apparaître** 

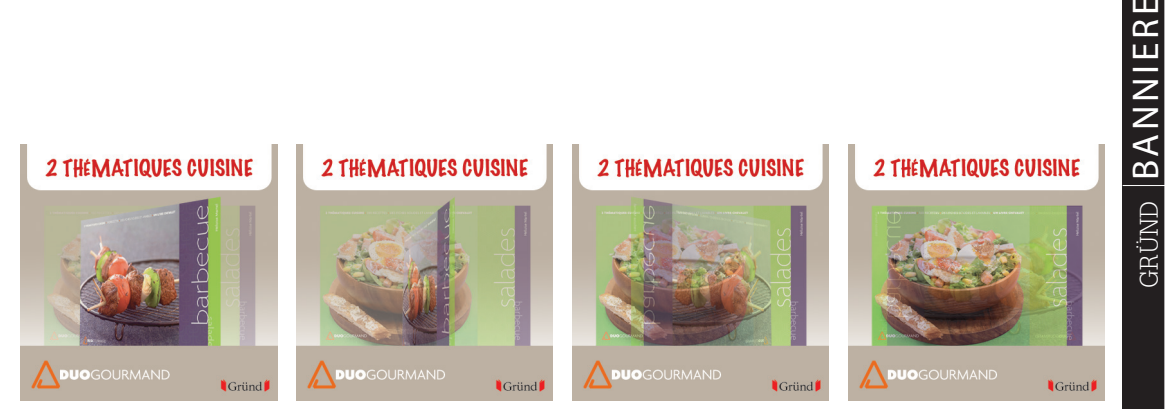

 $\bullet$   $\bullet$   $\bullet$   $\bullet$  La couverture disparaît en rotation 3D (axe Y) et en opacité 0%. Dans le même laps de temps et en **arrière-plan, l'autre couverture apparaît en opacité progressive. Cela crée un fondu entre les 2 photos.**

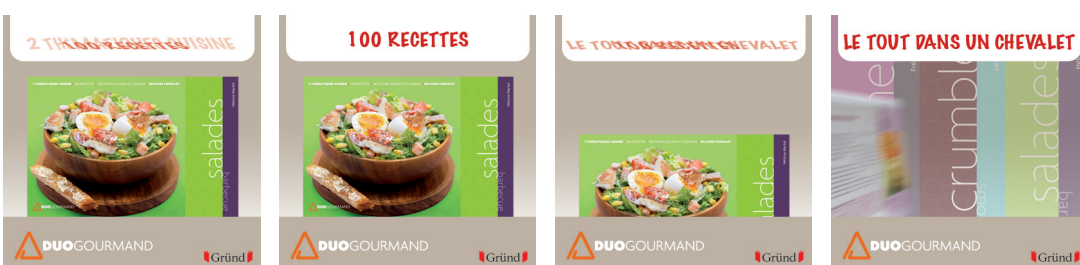

**<sup>1</sup> 1** Une fois la photo installée, le texte **«2 THÉMATIQUES...» disparaît en rotation 3D (axe X), et le texte «100 RECETTES» apparait également en rotation 3D (axe X). Ils se croisent dans le temps grâce au jeu d'opacité.**

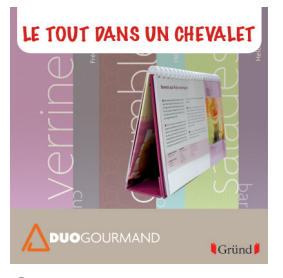

 $\bullet$  ... en flou pour se **positionner en net avec un effet d'accélération positive. Les dos (visibles en étapes 3) réapparaissent progressivement.**

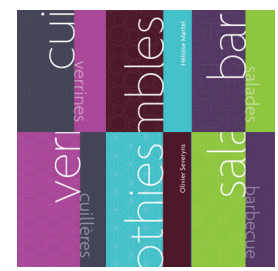

o **Les 2 dos des 2 côtés glissent du haut vers le bas. Celui du centre glisse du bas vers le haut et nous nous retrouvons sur notre image de départ.**

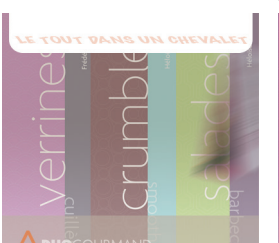

**<sup>1</sup>**  $\bullet$  Le cartouche avec les logos disparait progressivement. **Le chevalet continue sa course et sort par la droite du plan de travail en flou avec une accélération négative. Le texte disparaît en rotation 3D(axe X) et en opacité. Quant à l'onglet blanc, il remonte jusqu'à sortir du cadre. Il fait ni plus ni moins son animation de départ inversée.**

<sup>1</sup>Gri

#### GAIN DE TEMPS :

Imaginez que votre client souhaite communiquez sur 3 coffrets différents... Il serait impossible en raison des contraintes de poids de placer les 6 photos au total dans la même bannière publicitaire. Enregistrez-sous votre bannière, puis permuter vos photos via la Fenêtre > Propriétés afin de créer les 2 autres bannières.

#### e **le texte «2 THÉMATIQUES» disparait en rotation 3D (axe X) et en opacité progressive. La couverture glisse sous le cartouche pour disparaître.**

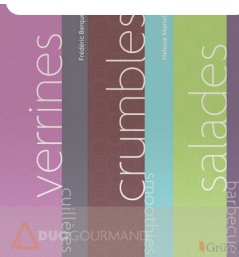

 $\omega$  Les dos sont enfin **à 100% d'opacité.**

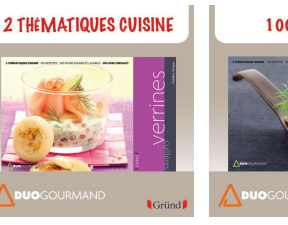

#### 2 THEMATIQUES CUISINE

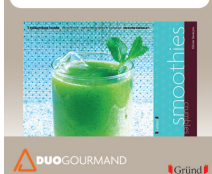

**Cründ** 

*C* Toujours en rotation **et en opacité, le texte « LE TOUT DANS UN CHEVALET» apparaît. Le chevalet arrive...**

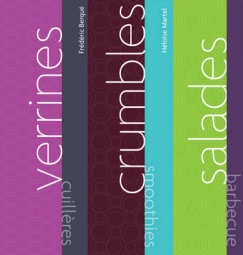

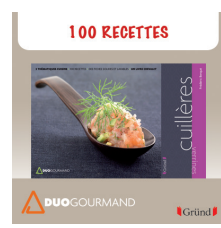

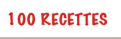

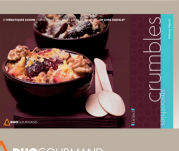

*I*Gründ

annonceur : www.grund.fr client : www.4-quarts.com

4

ш

Storyboard

**Neocyloos** 

les fichiers des exercices sont a télécharger sur www. pyramyd-editions.com

147

#### CAHIER DES CHARGES :

FORMAT : 200 x 400 px. POIDS DE LIVRAISON (.swf) : 35 ko. URL : www.vschoepfer.com

#### FICHIERS ILLUSTRATOR : fond.eps et signature.eps FICHIERS PHOTOSHOP:

visuel1.jpg visuel2.jpg visuel3.jpg visuel4.jpg Ces fichiers sont en haute definition. FICHIER TEXTE : vincent\_schoepfer.doc POLICE UTILISÉE : Arial. COULEURS UTILISÉES : le fond dégradé = #FFFFFF les filets et cadres = #CCCCCC le texte = #000000

# v.vschoepfer.com Vincent Schoepfer Paris

Q **La photo du fond est floue. Les textes «Vincent Schoepfer» et «Paris» arrivent de part et d'autre**  W **... et s'installent à 100% d'opacité.**

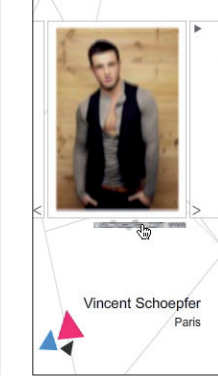

E **Quand on passe la souris sur l'URL, celle-ci s'anime en défilant sur la gauche et se floute.**

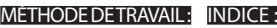

1- Commencez par faire la liste de tous les éléments que vous visualisez. 2- Affectez-leur une propriété : posez-vous la question si tel ou tel objet doit être converti en symbole ou pas et si oui lequel ? Clip - Graphique - Bouton ? 3- Préparez-vous un shéma technique en essayant de reproduire sur papier le scénario que vous devez obtenir au final. 4- Lancez-vous !

#### Pensez à bien affecter un nom d'occurrence à chaque clip qui sera contrôlé en programmation.

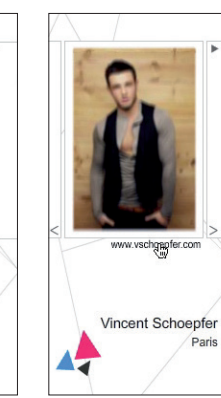

 $\bullet$  ... et se stoppe. Si **l'internaute clique dessus, l'URL s'affiche dans le navigateur.**

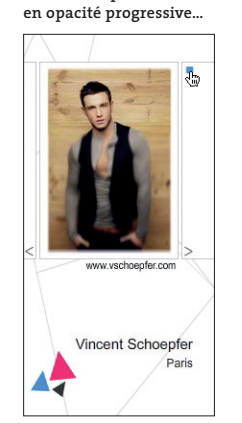

vschoepfer.com

ent Schoepfer

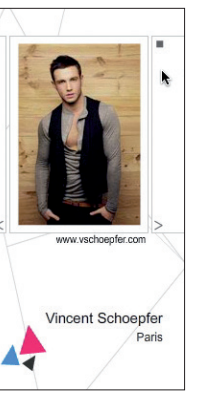

 $\odot$   $\odot$  En cliquant sur le bouton lecture, celui-ci **disparait et le bouton arrêt le remplace. L'animation des photos démarre sur un masque qui rend nette la photo.**

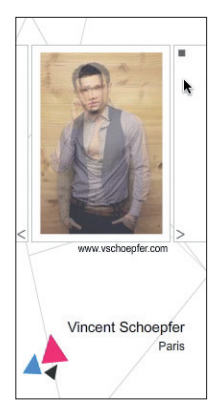

I **L'animation est autonome, il y a un fondu continu entre chaque photo.**

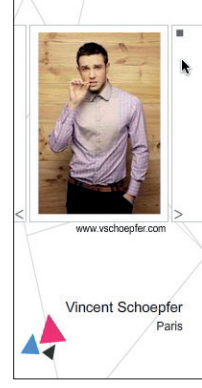

R **L'animation s'accelère...**

Vincent Schoepfer

Paris

O **Une fois le fondu passé, on aperçoit la photo seule puis...**

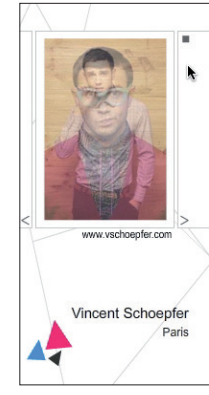

P **... de nouveau fondu avec une autre photo.**

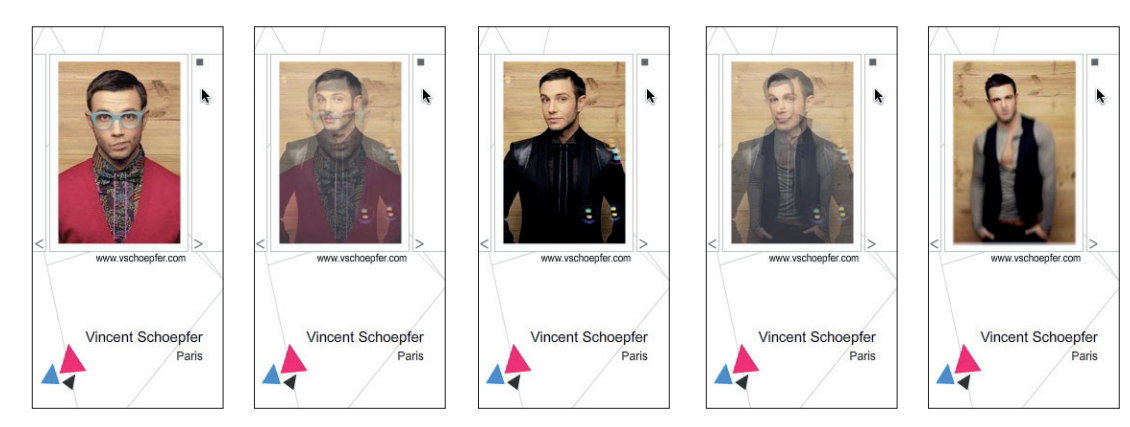

Q Q Q Q Q **La photo se fixe et repart en fondu avec une autre etc... Faire le même système pour la série de photo. Au total, vous disposez de 4 photos. Vous devez obtenir une boucle parfaite de votre animation, à savoir que la tête de lecture doit revenir jouer le masque flou/net du départ. Si l'internaute clique sur le bouton arrêt, l'animation doit se figer à l'endroit où la tête de lecture se trouve.**

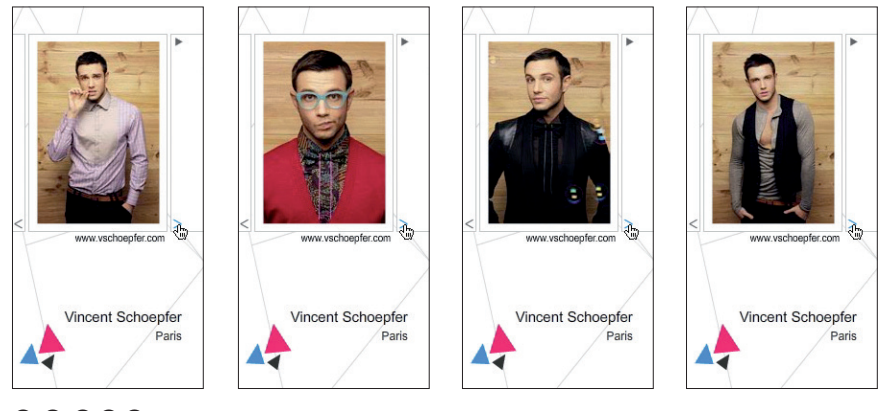

 $\oplus$  $\otimes$  $\oplus$  $\oplus$   $\text{I}$ 'internaute a la possibilité de faire défiler les photos une par une dans le **sens de lecture lorsqu'il appuie sur le bouton suivant. Le fondu ne doit pas être visible.** 

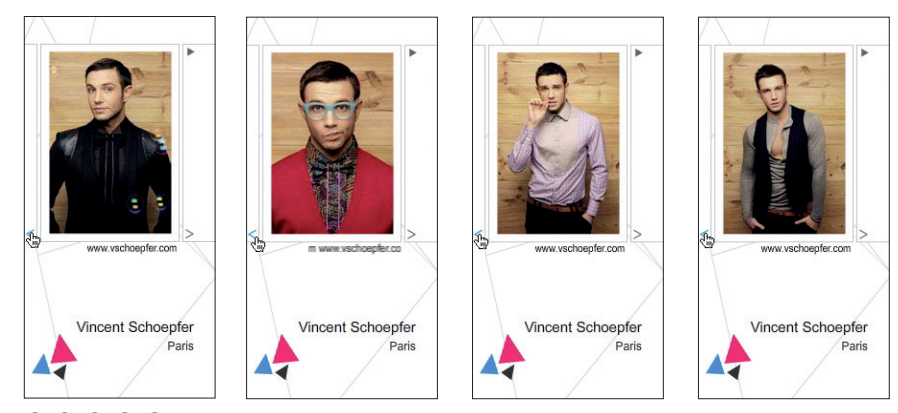

 $\odot$  $\odot$  $\odot$   $\odot$   $\odot$   $\odot$  L'internaute a la possibilité de de faire défiler les photos une par une dans le sens **inverse de lecture lorsqu'il appuie sur le bouton précédent. Le fondu ne doit pas être visible.** 

annonceur : www.vschoepfer.com agence: www.poulainproust.com

les fichiers des exercices sont à télécharger sur www. pyramyd-editions.com

179

#### CAHIER DES CHARGES :

FORMAT : 320 x 180 px. POIDS DE LIVRAISON (.swf) : 25 ko. URL : www.hommepage.fr

#### FICHIERS ILLUSTRATOR :

silhouette.eps, silhouette2.eps. silhouette3.eps et vetements.eps FICHIERS PHOTOSHOP: logo.png main.png Ces fichiers sont en basse definition. FICHIER TEXTE : hommepage.doc POLICE UTILISÉE : Bebas ou Arial. COULEURS UTILISÉES : le fond = ##666699 la bande verticale gauche = #98141B le texte = #000000 le cartouche dégradé : #FFFFFF et #333333 les couleurs de chaque nuance : #999999 (gris clair), #D0D4F7 (bleu ciel), #663399 (mauve), #999999 (gris foncé)

#### MÉTHODE DE TRAVAIL : INDICE :

1- Commencer par faire la liste de tous les éléments que vous visualisez. 2- Affectez-leur une propriété : posez-vous la question si tel ou tel objet doit être converti en symbole ou pas et si oui lequel ? Clip - Graphique - Bouton ? 3- Préparez-vous un shéma technique en essayant de reproduire sur papier le scénario que vous devez obtenir au final. 4- Lancez-vous !

#### Un test de collision se fait entre deux clips.

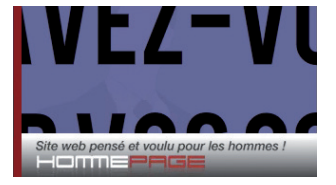

Q **Le texte «SAVEZ-VOUS ASSORTIR VOS COULEURS ?» sort du cadre et...**

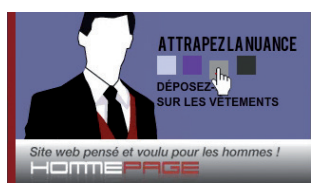

R **Une main apparaît et déplace la nuance de couleur gris clair.**

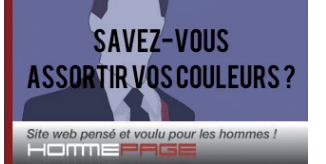

W **... se positionne à cette échelle. Il marque un temps d'arrêt pour que l'internaute ait le temps de lire la question. La silhouette 1 est descendue en opacité.**

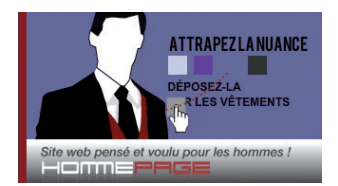

 $\bullet$  Lors du déplacement, une **ligne pointillée apparaît.**

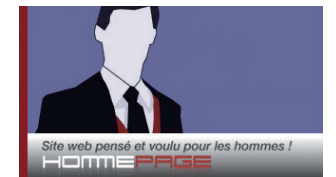

E **Le texte disparaît brusquement. Seule la silhouette 1 recule en réduction d'échelle et monte à 100% d'opacité.**

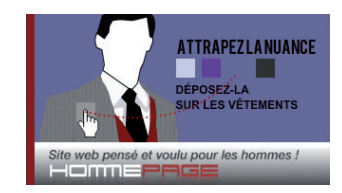

 $\odot$  Dès que la nuance touche **la veste, celle-ci change de couleur et d'aspect. Il s'agit ici de faire venir la silhouette 2.**

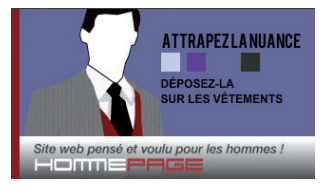

U **La nuance et la main disparaissent.**

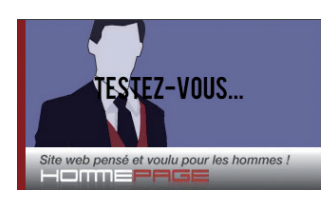

**8** La silhouette 1 revient. Le **texte «TESTEZ-VOUS» apparaît sans effet ni transition.**

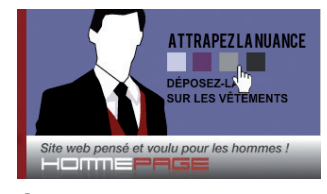

O **La main revient. La silhouette 1 est à 100%.**

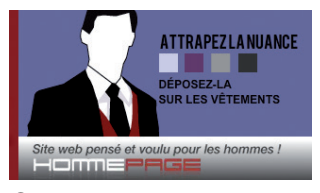

P **La main disparait...**

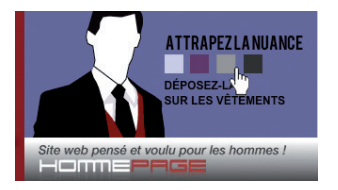

 ${\bf 0}$  puis revient et...

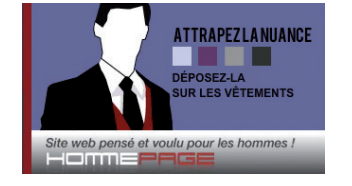

} **Nous arrivons sur la phase du jeu.**

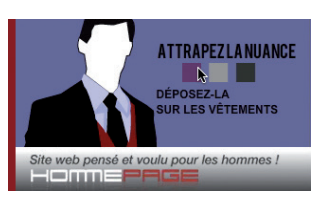

**B** Le mauve...

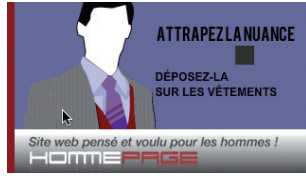

**8** ... à la veste.

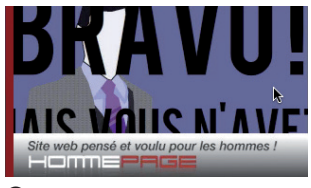

o **Le texte «BRAVO ! MAIS VOUS N'AVEZ PEUT-ÊTRE PAS CE PROFIL ?» apparaît en réduction d'échelle.**

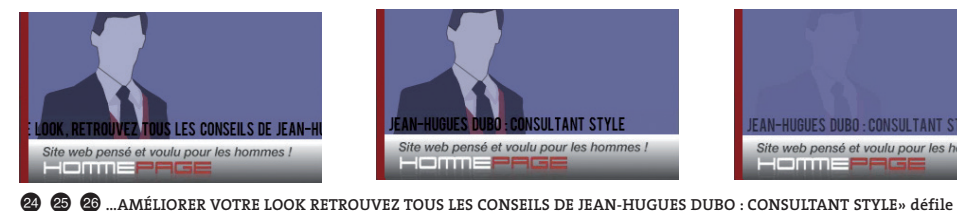

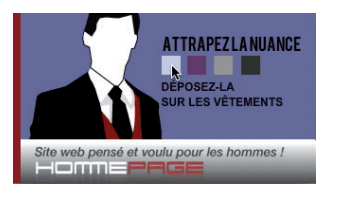

q **L'objectif est que l'internaute puisse attraper les nuances afin de les déposer sur une des parties de vêtements : chemise - cravate - gilet et veste.**

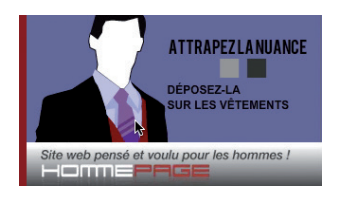

 $\bullet$  ... à la cravate.

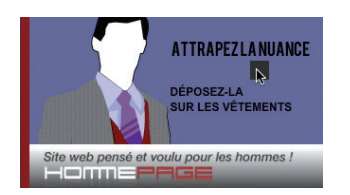

<sup>19</sup> Et le gris foncé...

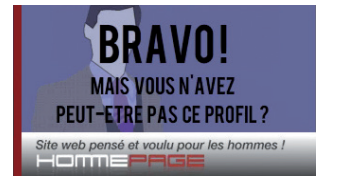

p **Et se pose un instant. La silhouette est descendue en opacité.**

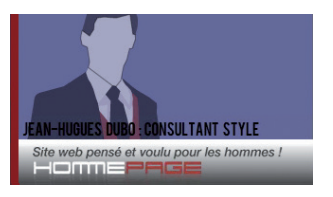

**de la droite vers la gauche. Il se stabilise au niveau de JEAN-HUGUES DUBO : CONSULTANT STYLE. Dans le même temps la silhouette au fond descend en opacité jusqu'à complètement disparaître. Le nom s'efface progressivement également.**

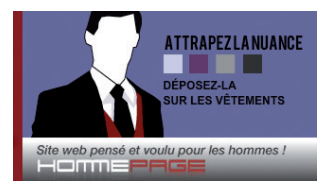

{ **... disparait une dernière fois. Le but étant de la faire clignoter et non scintiller. Clignoter = effet saccadé. Scintiller = effet progressif.**

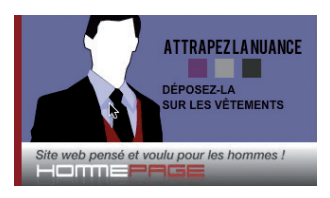

w **Une fois la nuance relâchée sur la bonne cible, la nuance disparaît et la partie de vêtement change de couleur. Ici le bleu ciel est associé à la chemise.**

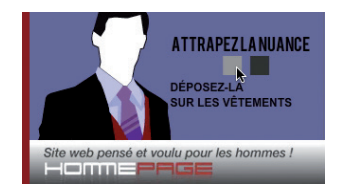

#### $\bullet$  Le gris clair...

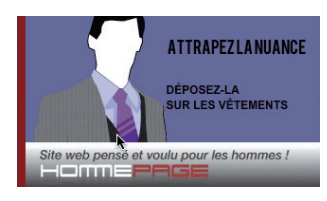

 $\ddot{\textbf{2}}$  ... au gilet.

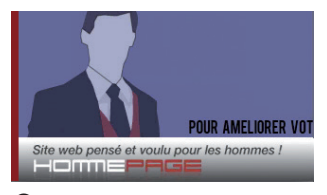

[ **La silhouette 1 revient, descendue en opacité. Un texte «POUR...**

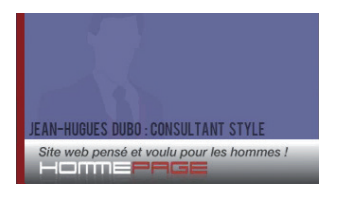

annonceur : www.hommepage.fr client : www.webdesignermultimedia.com

les fichiers des exercices sont à télécharger sur www.

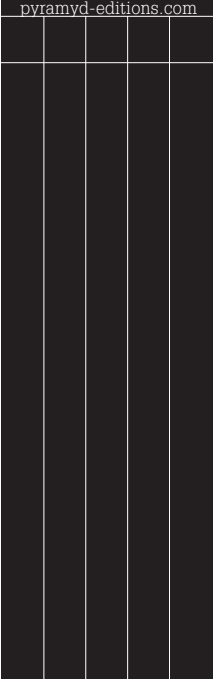